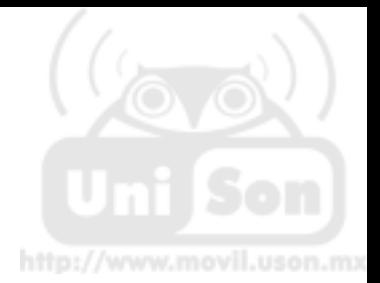

## **Instrucciones para la Instalación de Tarjetas Inalámbricas para PC Portátil: PCMCIA**

**Requerimientos para la instalación en su PC portátil:**

- Que su equipo portátil cuente con una ranura de inserción PCMCIA
- Tarjeta de Red Inalámbrica que cumpla con el estándar WiFi, 802.11b/g y esté certificada por la misma.
- Sistema operativo: Windows XP, Service Pack 2
- CD de instalación de la Tarjeta
- 128 MB de memoria RAM o superior
- Software: Microsoft Internet Explorer 6

\*En una PC portátil, la tarjeta de acceso inalámbrico se conecta a través de un puerto PCMCIA y se instala el controlador correspondiente. En el caso de una PDA es importante tener cuidado, ya que no todos los equipos permiten la instalación de un dispositivo de acceso inalámbrico; se deberá consultar con el fabricante, distribuidor o al área de soporte para confirmar si es posible la conexión a través de ese equipo.

**Para iniciar la instalación es importante que siga esta secuencia:**

1. Verifique que al abrir el paquete, este contenga el CD de instalación de su tarjeta inalámbrica, sin él no podrá hacerlo.

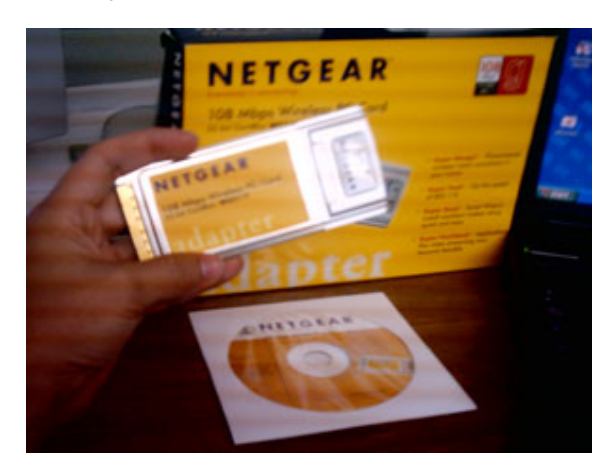

2. Inserte la tarjeta en la ranura correspondiente, como se muestra en la imagen (la ubicación de la ranura varía dependiendo del equipo), es importante que el equipo este encendido:

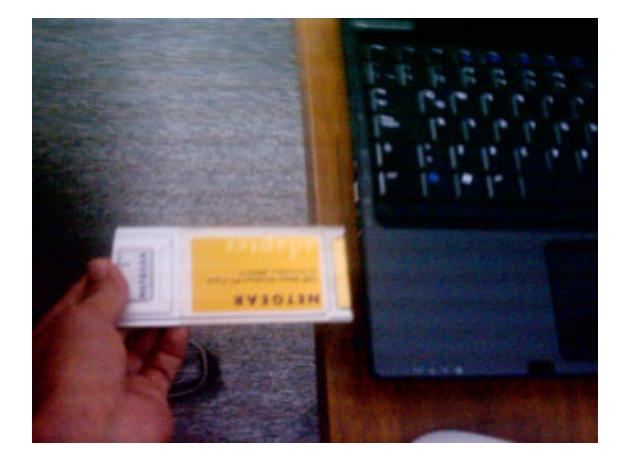

3. Una vez colocada la tarjeta, el equipo la detectará y le mostrará la siguiente pantalla. Aquí dé clic en **Cancelar: (no debe sacar la tarjeta)**

http://www.movil.uson.mx

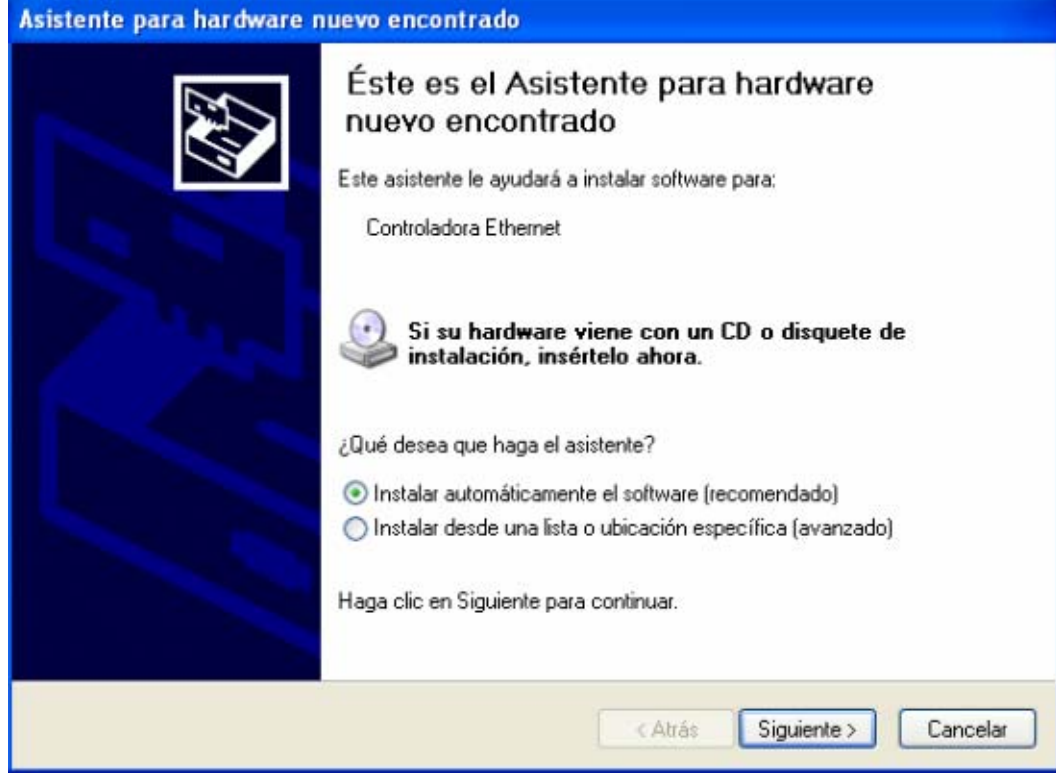

4. Seguidamente inserte el CD de configuración y seguir los pasos de instalación del controlador (Driver). Está será la primera pantalla que parecerá: Dé clic en la primera opción: **Install Driver & Utility**

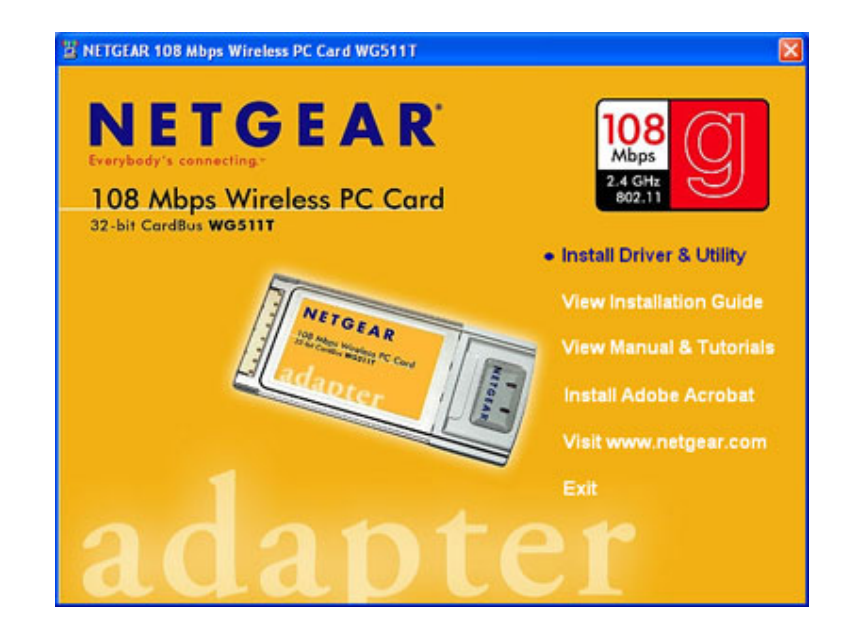

5. Iniciará la extracción automática de los archivos, le aparecerá esta pantalla, no cancele, espere:

http://www.movil.uson.mx

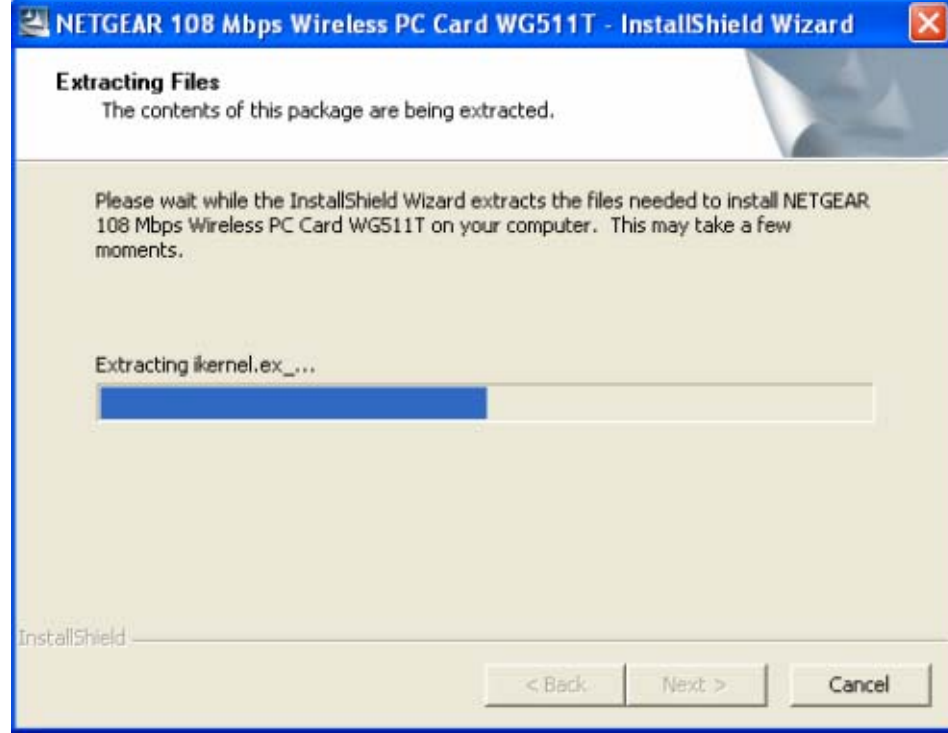

6. Iniciará el proceso de instalación, mostrando esta pantalla, espere:

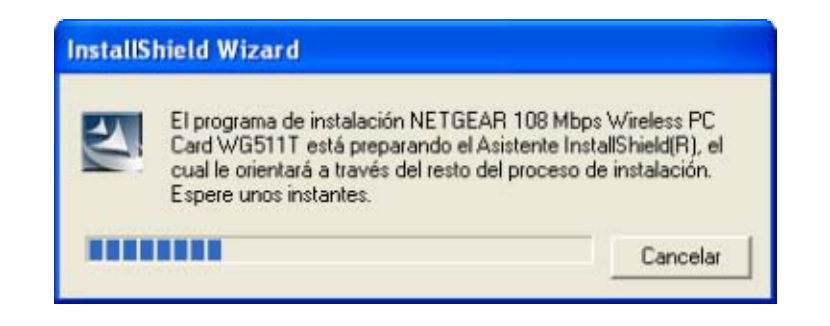

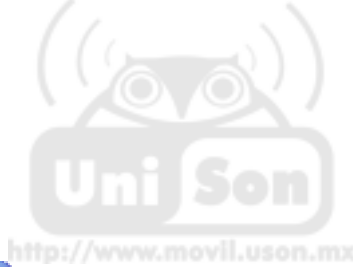

7. terminado el proceso anterior, le mostrará esta pantalla, dé clic en **Siguiente**:

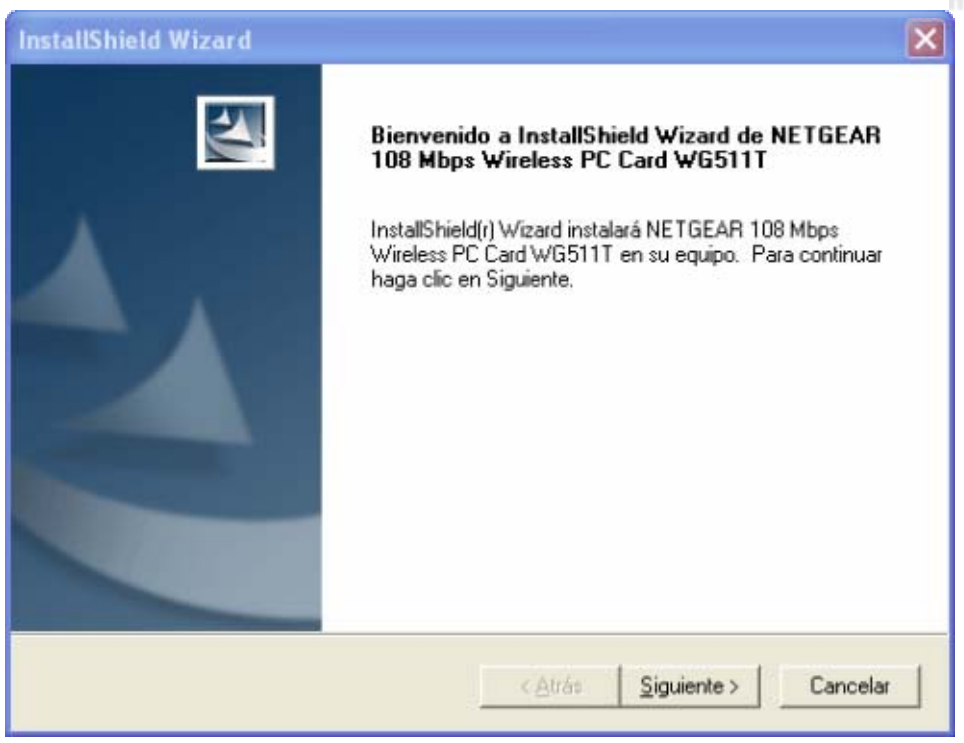

8. Inmediatamente le mostrará el contrato bajo el cual se rige la licencia: dé clic en **Sí**:

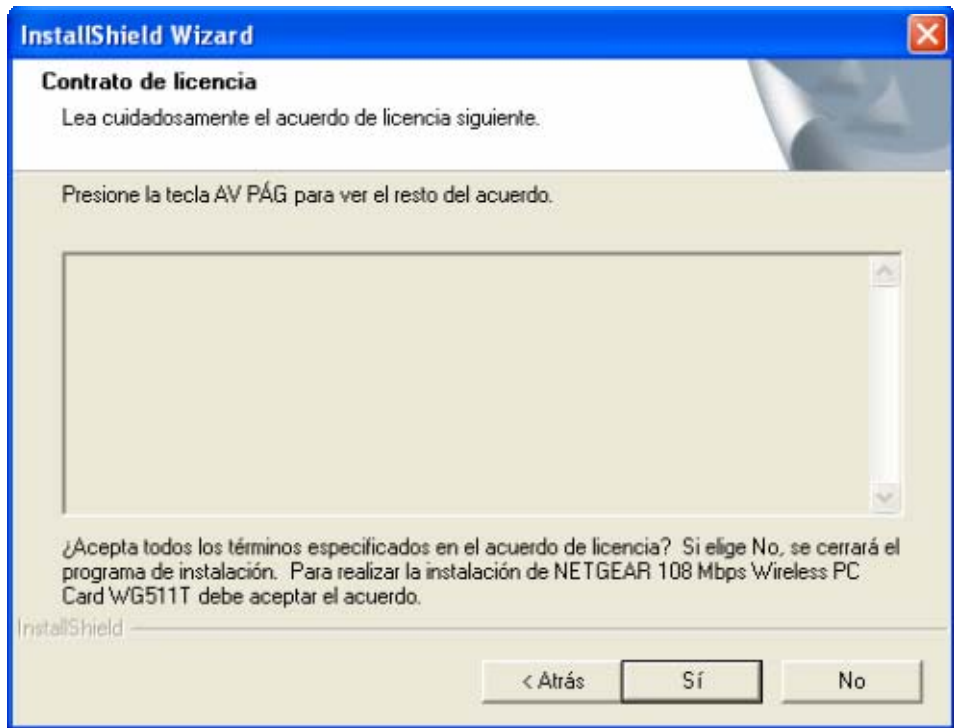

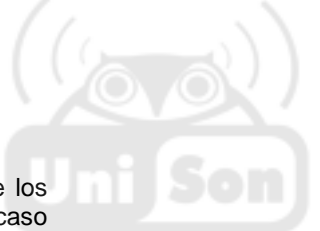

9. Le mostrará esta pantalla donde deberá elegir la carpeta donde desee que se guarde los archivos de instalación, si así lo decide, dé clic en **Examinar** e indique la carpeta. En caso contrario, se recomienda que permita se almacenen en la carpeta destino que se indica en la provinció la carpeta pantalla, sólo dé clic en **Siguiente**:

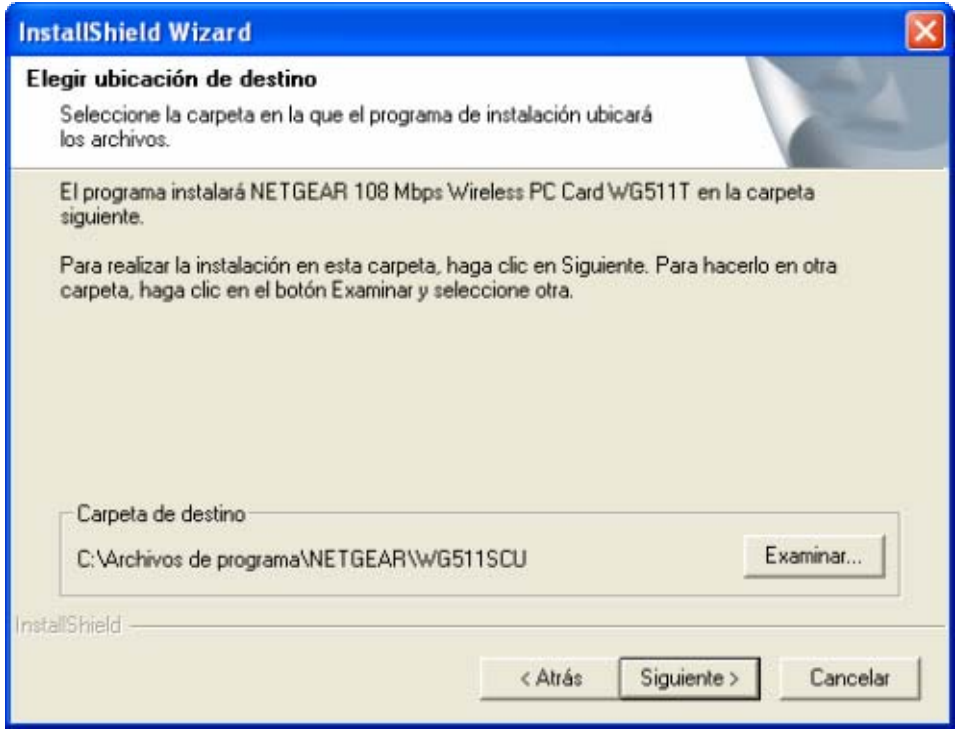

10. Continuará el proceso de instalación: almacenando los archivos (mostrando rápidamente las pantallas que aparecen abajo). Espere a que finalice:

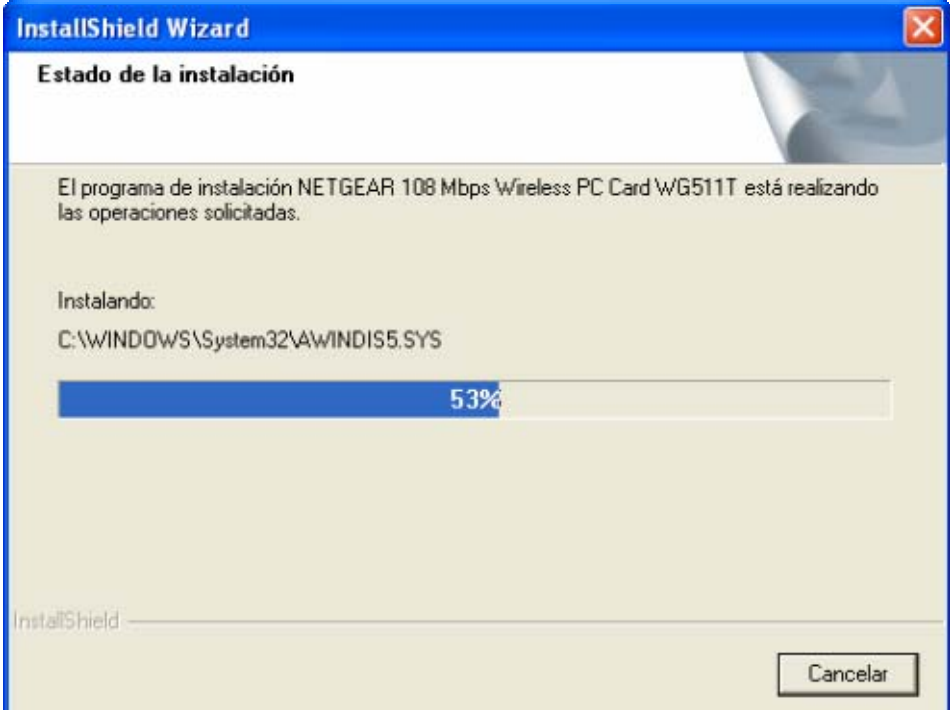

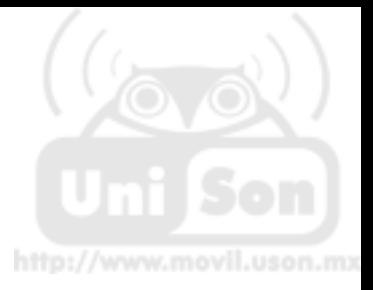

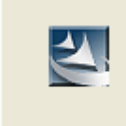

NETGEAR 108 Mbps Wireless PC Card WG511T -- Please wait...

11. Terminado el paso anterior, le aparecerá esta pantalla. Sólo dé clic en **Continuar**:

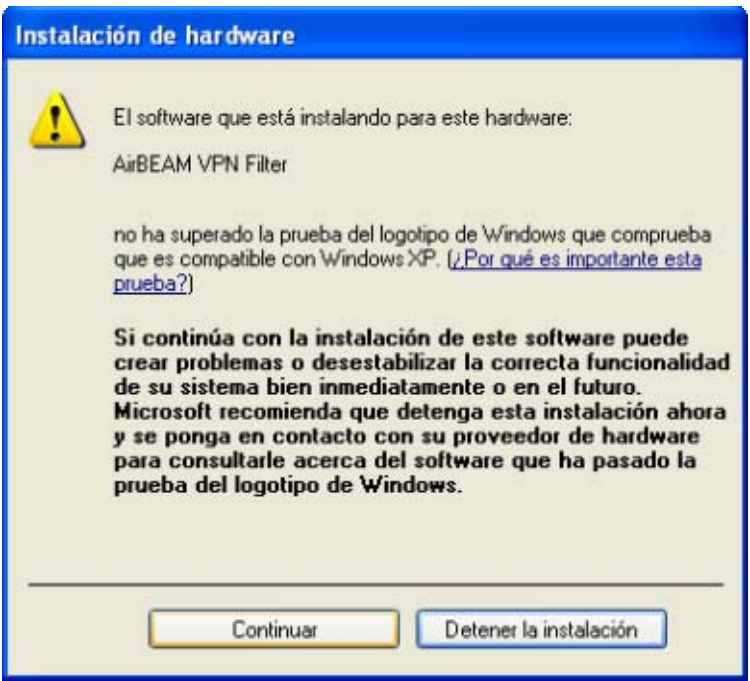

12. Ahora aparece esta pantalla, donde le solicita que seleccione el **País**, sólo elija de la lista como se indica: **México** y dé clic en **OK** para continuar:

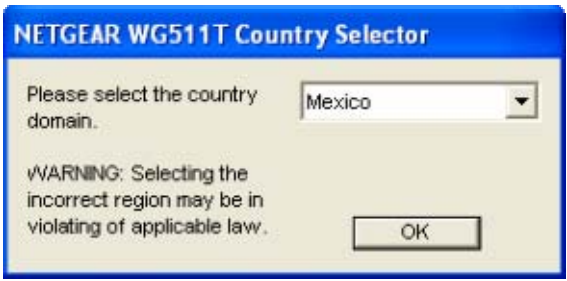

13. Finalmente, aparece esta pantalla: donde le pregunta si esta de acuerdo con que todo lo anterior que va a aplicar con esta configuración (Incluyendo esta advertencia). Sólo dé clic en **Sí.**

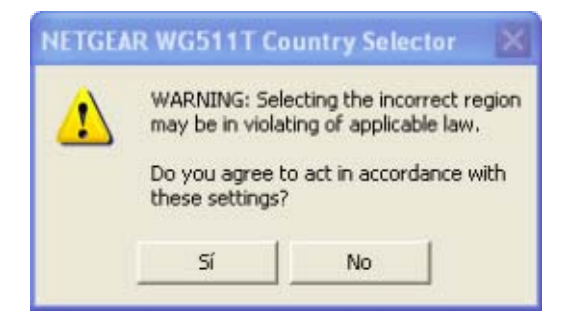

14. Intente navegar, no deberá tener ningún problema, únicamente al hacerlo le aparecerá la pantalla donde le solicita que ingrese su clave de autenticación: usuario y contraseña. Y podrá navegar con éxito.

a) En caso de ser **Docente y/o Investigador con carga académica**, sus claves de acceso serán las mismas que fueron proporcionadas por la **Dirección de Servicios Escolares** para entrar al Portal de Enlace Académico.

b) En caso de que ser **Docente y/o Investigador sin carga académica**, y/o **personal Administrativo deberá solicitarla** a la Dirección de Informática su cuenta y claves de acceso; llenando el formato en línea.